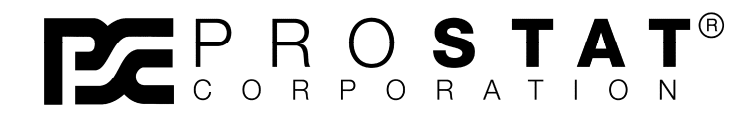

# **Autoanalysis System** PGA-710

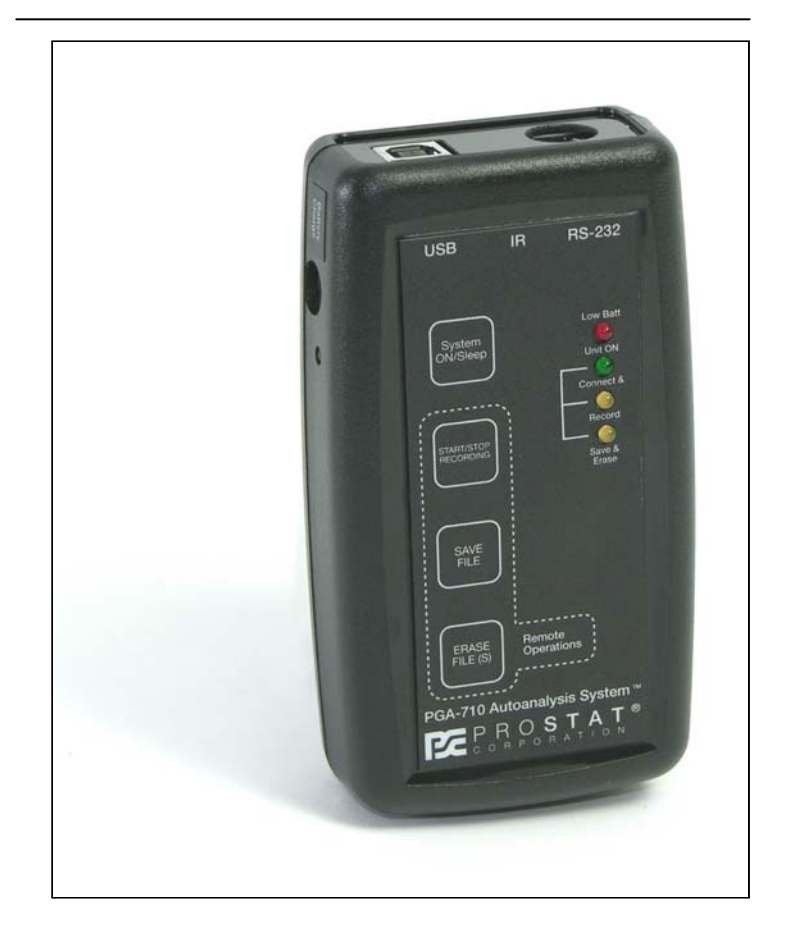

# **Getting Started Operations Guide**

Copyright © 2001-2015 by PROSTAT<sup>®</sup> Corporation. All rights reserved. Printed in the United States of America. No part of this manual may be used or reproduced in any manner whatsoever without written permission. For information contact PRO**STAT** Corporation, 1072 Tower Lane, Bensenville, IL 60106

PROSTAT is the registered trademark of PROSTAT<sup>®</sup> Corporation

This booklet gives you a quick overview of the procedures to follow to use some of the basic functions the system offers.

For greater details, see the Operations Manual, included with the system, or refer to the help file in the Autoanalysis Application Software

## **TABLE OF CONTENTS**

## PRO**STAT**® PGA-710 AUTOANALYSIS SYSTEM

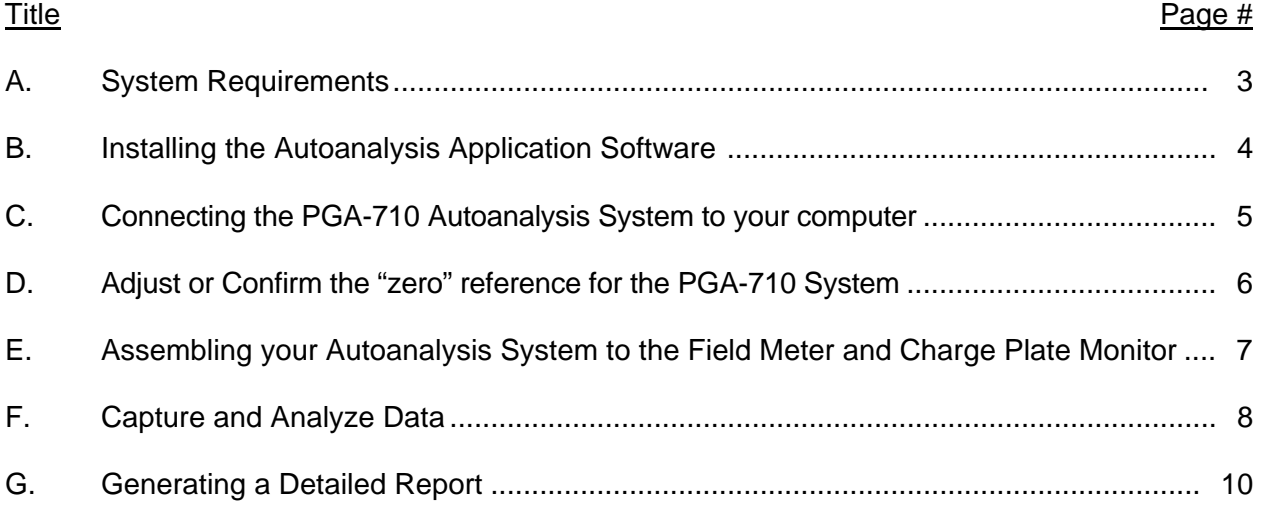

## **A. System Requirements**

The following hardware and software is required to run the Autoanalysis Application Software.

- Microsoft® Windows® 98, NT® 4.0 Service Pack 6a, 2000, ME, XP or Server 2003.
- 90 MHz Intel Pentium-class processor, or an AMD Opteron, AMD Athlon64 or AMD Athlon XP Processor
- 32 MB of RAM, 96 MB Recommended
- 110 MB of hard disk space required, 40 MB additional hard disk space required for installation (150 MB total)
- 800 x 600 or higher-resolution display with 256 colors
- Microsoft<sup>®</sup> Data Access Components 2.6
- Microsoft<sup>®</sup> DirectX 9b
- $\bullet$  Instrument input limits to  $+/- 2$  volts.

**Note:** Providing greater than +/- 2 volts to the PGA-710 Autoanalyzer will void the warranty. For appropriate adapters or cables, please contact Prostat Corporation or your Prostat Authorized Reseller.

## **B. Installing the Autoanalysis Application Software**

Follow these steps to install on a Windows computer.

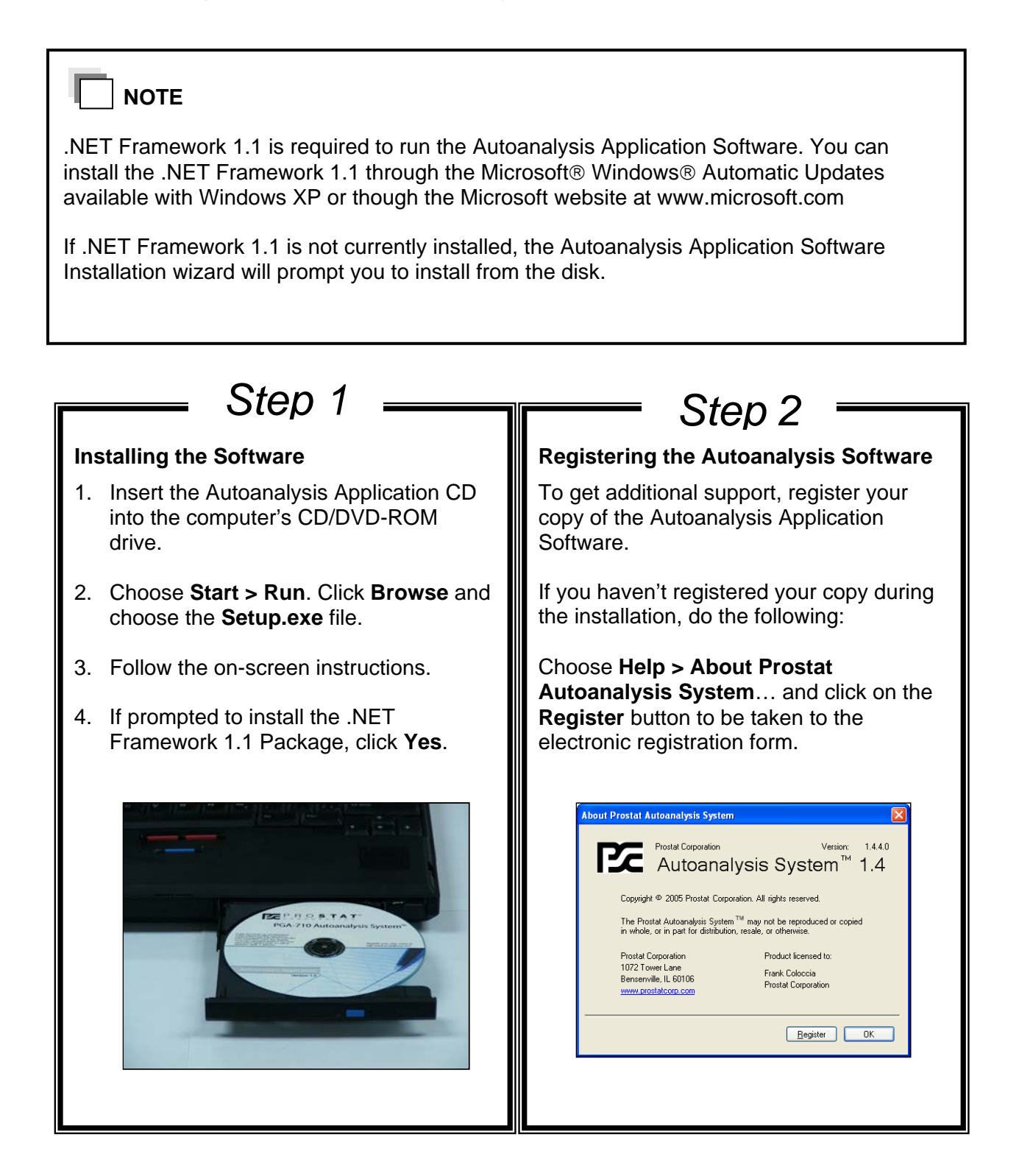

#### **PGA-710 Autoanalysis System**

## **C. Connecting the PGA-710 Autoanalysis System to your computer**

Before you start using or connect the PGA-710, make sure to charge it's battery for at least 8 to 14 hours using the supplied AC/DC converter. Estimated operating battery life is approximately 8 to 10 hours of continuous operation without connection to USB port, or supplied battery charger. The unit charges when connected to the computer via USB.

The PGA-710 Autoanalyzer connects to an Electrostatic Field meter via its analog output lead and to a computer using a USB cable, RS-232 COM Port or via IR Technology.

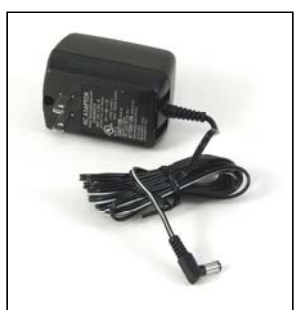

## **NOTE**

The below procedure is based on the use of the provided USB cable. For information on how to connect the PGA-710 via its RS-232 or InfraRed, refer to the Operations Manual.

## **Connecting the USB Cable**

- 1. Connect one end of the supplied USB cable to the PGA-710 USB port.
- 2. Connect the opposite end of the USB cable to your computer's USB port.

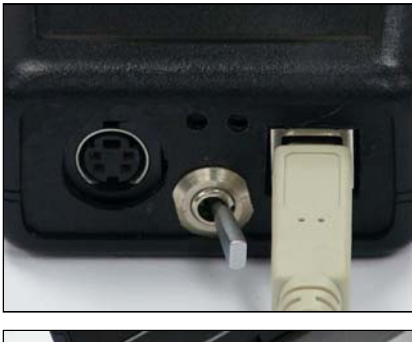

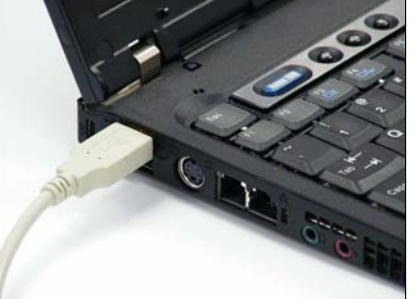

## **Step 3 <del>Step 4</del>** Step 4

## **Communicating with the computer**

- 1. Slide the PGA-710 Main Power Switch **ON**.
- 1. Press and hold the **System On/Sleep** button for 2 seconds.
- 2. The green "**Unit On**" LED flashes slowly.
- 3. The "**Connect and Record**" LED will flash indicating the PGA-710 and the computer are communicating with each other.

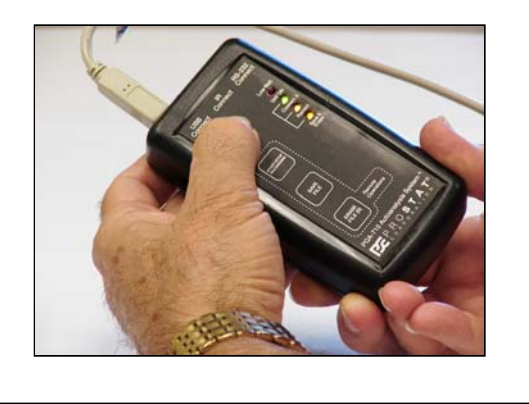

At this point, the "**Save and Erase**" LED will be **ON** indicating the PGA-710 Autoanalyzer's battery is receiving a charging voltage from the computer's USB.

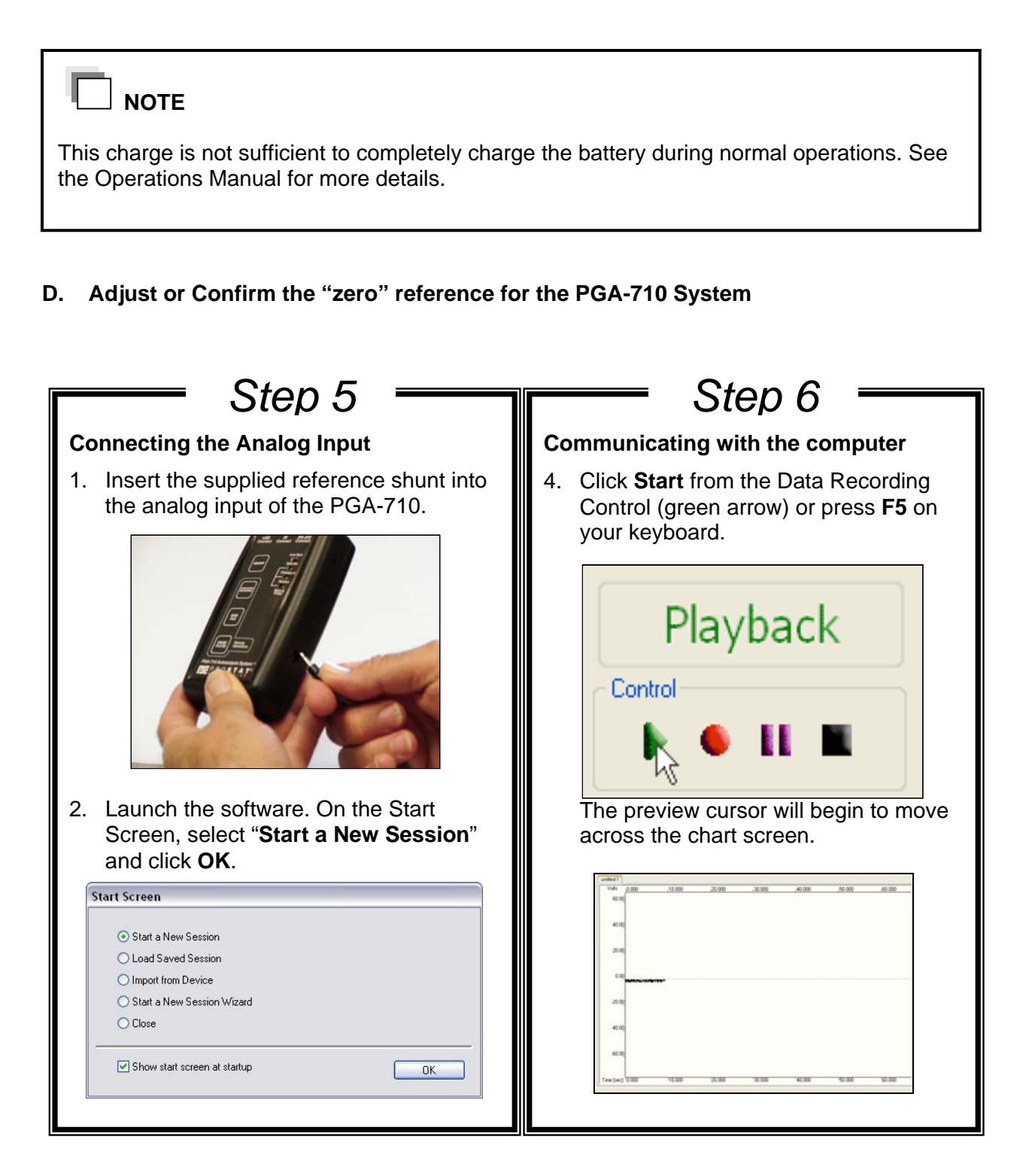

**E. Assembling your Autoanalysis System to the Field Meter and Charge Plate Monitor**

*Step 7*  $\longrightarrow$  *Step 8* **Confirming the "zero" Reference Connecting the Field Meter** 1. Click the **Voltage Auto Balance** (F11). 1. Assemble your professional Prostat This shows whether or not the unit is PFM-711A Field Meter and the CPMzeroed. If the unit is not +/- 2 volts, 720A Charge Plate Monitor. Attach the Field Meter to a tested earth ground. press **Stop** (black square) or press F8. HNA 2. To "zero" the system and minimize the 2. Connect the PFM-711A to the PGAeffects of electrical background noise, 710 using the provided analog cable. do the following: From the **Edit Menu**, click on **Device Control**. Do the following: a) Click **Clear Zero** b) Click **Set Zero** c) Click **Done** Device Control 3. For body voltage measurement, Voltage connect a sensing lead to the Charge Set Zero | Clear Zero Set Read Plate and the other end to a Hand Held Humidity [Rh%] Temperature [F] Value  $\boxed{0.0 \div}$   $Set$   $Clear$ Value  $\boxed{0.0 \div}$  Set Clear Metal Wand. Device Time  $\boxed{\mathsf{Read}}$ Set Device Time  $\boxed{\qquad \text{Done} \qquad }$ 3. Repeat Step 6 and Step 7 to confirm "zero". Repeat as necessary. 4. Use same window to set the Time/Date Stamp of the unit. Ļ

#### **PGA-710 Autoanalysis System**

## **APPLICATION**

The PGA-710 records and converts analog input from a field meter instrument to digital data, then transmits that data to your computer via USB, or stores it for future use. Anything your field meter measures will be transmitted via the analog cable to the PGA-710, then to the computer where the dynamic measurements are displayed on the screen.

## **F. Capture and Analyze Data**

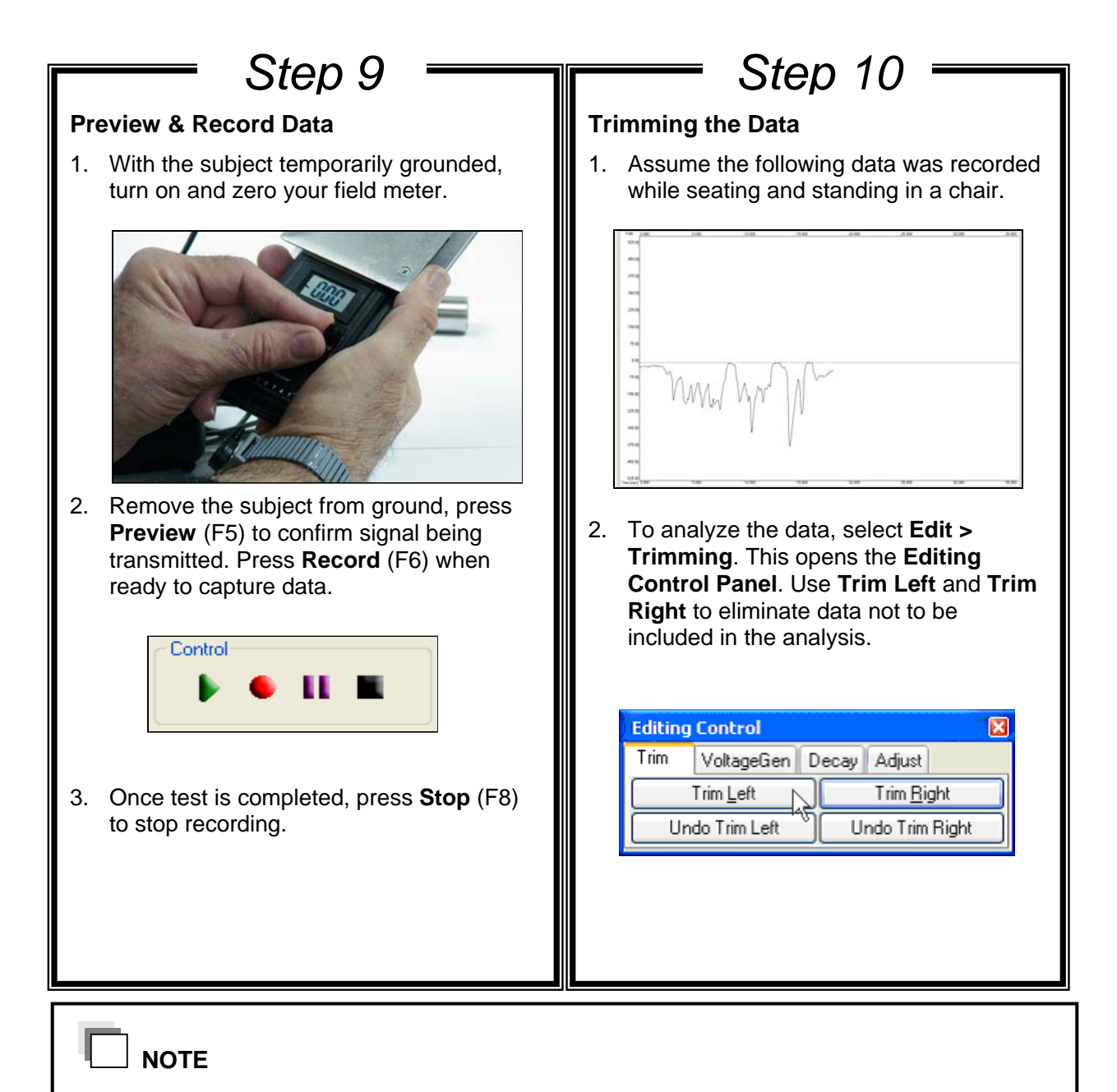

For details on how to test and analyze Footwear/Flooring combination, refer to the provided "How To Test" manual.

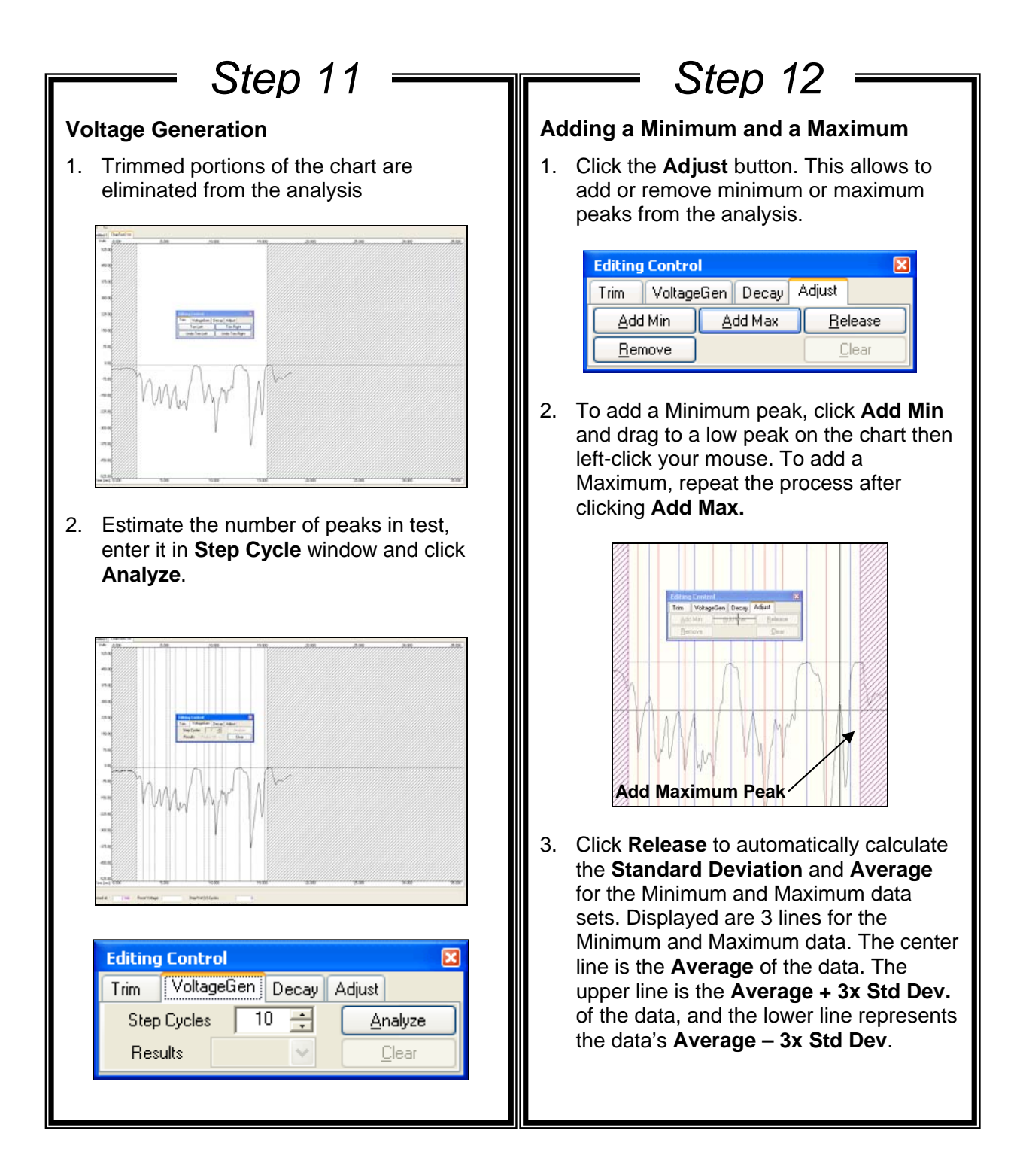

**G. Generating a Detailed Report**

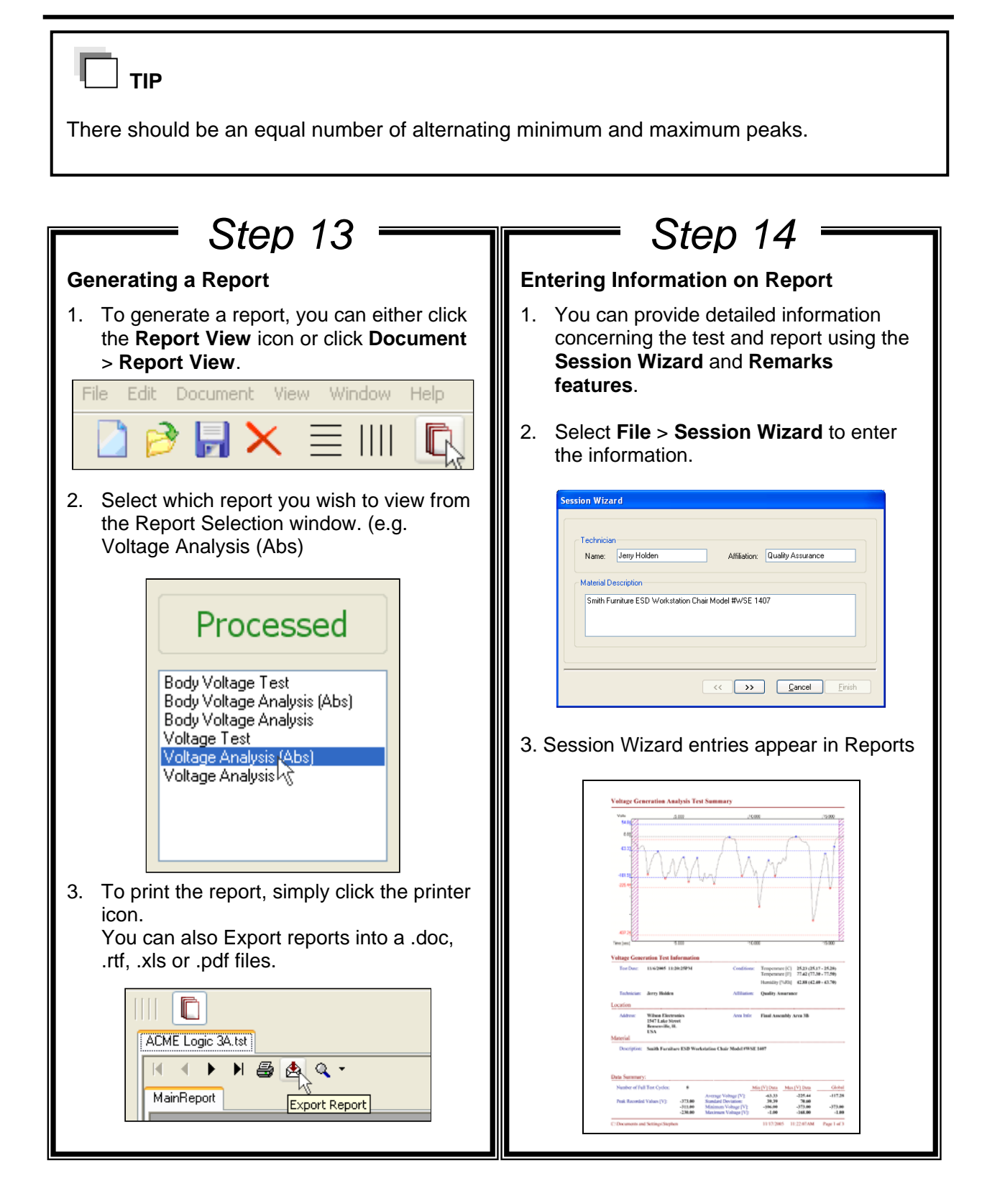

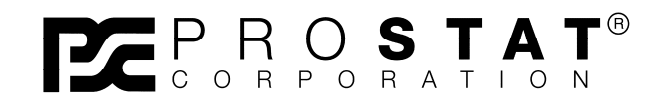

**Copyright 2001-2015, Prostat Corporation**  Printed in U.S.A.

1072 Tower Lane, Bensenville, IL 60106 USA www.prostatcorp.com